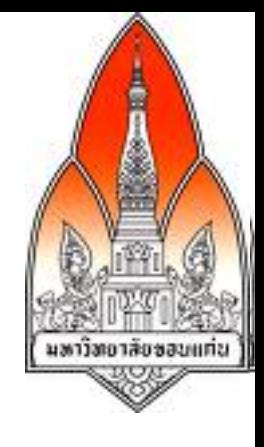

# คู่มือการใช้ Dropbox

ผศ. ดร. กานดา รุณนะพงศา สายแก้ว อาจารย์ประจําภาควิชาวิศวกรรมคอมพิวเตอร์ รองผู้อํานวยการศูนย์คอมพิวเตอร์ฝ่ายบริหาร มหาวิทยาลัยขอนแก่น

# หัวข้อที่จะพูด

- Dropbox คืออะไร
- ทําไม Dropbox จึงเป็นที่นิยม
- วิธีการใช้ Dropbox
- สรุป

#### Dropbox คืออะไร

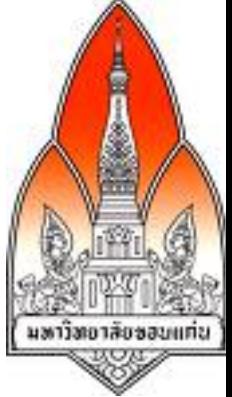

- เป็นการบริการที่ทําให้ไฟล์ที่ใช้ร่วมกันมีข้อมูลตรงกันและมีการ สํารองข้อมูล
- มีการใช้งานที่สะดวก
	- o ไม่ต้องอัปโหลดหรือดาวน์โหลดเวอร์ชันล่าสุด
	- $\,\circ\,$  ไม่ต้องพกพา thumb drive หรือเขียนข้อมูลลงไปใน CD/DVD
	- $\,\circ\,$  เวอร์ชันล่าสุดของไฟล์จูะอัปเดตโดยอัตโนมัติที่เครื่องที่เราใช้
- สามารถกู้คืนไฟล์ที่ไม่ได้ตั้งใจลบ
- สามารถเก็บและเลือกเวอร์ชันที่เคยแก้ไขก่อนหน้านี้
- สามารถเก็บรูปและแสดงรูปเหล่านั้นในลักษณะสไลด์โชว์
- สามารถแบ่งปันไฟล์และโฟลเดอร์ให้กับบุคคลอื่นซึ่งสามารถสร้าง ไฟล์ลบไฟล์และแก้ไขไฟล์ได้
- สามารถแบ่งปันให้ผู้อื่นโดยทั่วไปดูไฟล์ได้

#### การใช้งาน Dropbox

- สามารถใช้งานในลักษณะเว็บแอปพลิเคชันซึ่งสามารถเข้าไป ใช้งานได้ที่ http://www.dropbox.com
- สามารถใช้งานในลักษณะเป็นแอปพลิเคชันบนเดสก์ท็อป บน ระบบปฏิบัติการทั้ง Windows, Mac OS X, และ Linux
	- $\circ$  ทำให้สามารถเปิดโปรแกรม Microsoft Words แล้วบันทึกลงไป ในโฟลเดอร์ที่แบ่งปันให้กับผู้อื่น และทําให้ไม่ต้องเสียเวลาอัป โหลดไฟล์
		- o หากมีคนอัปเดตเอกสารที่เราแบ่งปันให้คนอื่นหรือคนอื่นแบ่งปัน ให้เรา จะมีการแจ้งเตือนที่เครื่องคอมพิวเตอร์ที่เดสก์ท็อป
- สามารถใช้งานบนอุปกรณ์เคลื่อนที่
	- $\, \circ \,$  มีเวอร์ชันที่ทำงานบน iPhone, iPod touch, และ

iPad, Android, Windows Phone 7, Blackberry

### ทําไม Dropbox เป็นที่นิยม

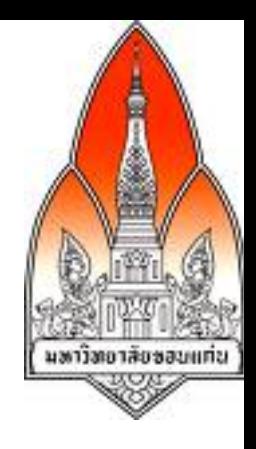

- ง่ายและสะดวกในการใช้งาน
	- $\, \circ \,$  มีเมนูที่เข้าใจได้ง่าย ไม่สลับซับซ้อน
	- $\,\circ\,$  มีเอกสารหรือคู่มือที่ช่วยทำให้เรียนรู้การใช้งานได้อย่างรวดเร็ว
- รูปแบบของเอกสารไม่เปลี่ยน
	- $\, \circ \,$ รูปแบบของเอกสารในกลุ่ม Microsoft office ไม่เปลี่ยน
- ทํางานได้เร็ว
	- o Dropbox เป็นระบบที่ให้บริการในลักษณะคลาวด์เซอร์วิส  $\, \circ \,$  สามารถเขียนและอ่านข้อมูลได้เร็วเปรียบเสมือนเราบันทึกไฟล์ที่ เครื่องคอมพิวเตอร์ของเรา
- ใช้ได้ฟรี
	- o ผู้ใช้ Dropbox ใหม่ทุกคนได้รับพื้นที่ 2 GB ในการใช้งานฟรี

#### Dropbox เป็นคลาวด์เซอร์วิส (cloud service)

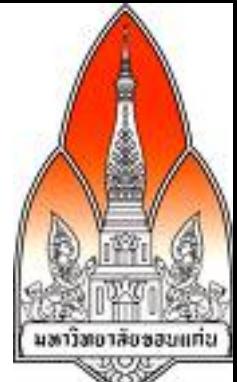

- คลาวด์เซอร์วิสเน้นการแชร์ใช้ทรัพยากรด้านโครงสร้างพื้นฐานของ ไอทีให้ได้ประสิทธิภาพสูงสุด
	- o ผู้ใช้ไม่ต้องกังวลเรื่องระบบที่อาจจะช้าเมื่อมีข้อมูลเก็บมากขึ้น เพราะระบบจะขยายความสามารถในการบริการตามความ ต้องการของผู้ใช้โดยอัตโนมัติ
	- $\, \circ \,$  ผู้ใช้จ่ายค่าใช้ทรัพยากรด้านโครงสร้างพื้นฐานของไอที่เหมือนกับ ค่าใช้น้ําและไฟฟ้า นั้นคือ ใช้มากจ่ายมาก ใช้น้อยจ่ายน้อย อยาก ใช้ไฟเพิ่ม ก็ไม่ต้องไปขยายโรงไฟฟ้าเอง
- จากการคาดการณ์ของบริษัทการ์ทเนอูร์ ระบุว่า ตลาด คลาวด์เซอร์วิส ทั่วโลกจะขยายใหญ่ขึ้น และจะมีมูลค่าประมาณ 150 พันล้านดอลลาร์สหรัฐภายในปี 2013

## ขนาดพื้นที่ของ Dropbox ที่สามารถใช้ได้

- โดยทั่วไป Dropbox อนุญาตให้คนใช้ได้ฟรี 2 GB
- หากต้องการจะได้พื้นที่ใน Dropbox ฟรีสามารถทําได้ 2 วิธี
	- o จ่ายค่าใช้บริการ
		- ! จะได้พื้นที่ 50 GB หากจ่าย \$9.99 ต่อเดือนหรือ \$99.00 ต่อปี
		- ! จะได้พื้นที่ 100 GB หากจ่าย \$19.99 ต่อเดือนหรือ จ่าย \$199.00 ต่อปี
	- $\,\circ\,$  แนะนำให้ผู้อื่นที่ยังไม่เคยใช้ Dropbox ให้ใช้ Dropbox
		- จะได้พื้นที่ 250 MB ต่อผู้ใช้ Dropbox ใหม่ที่เขาใช้ Dropbox เพราะเราแนะนํ
		- ! จะได้พื้นที่ไม่เกิน 8 GB เพิ่มฟรีจากการบอกต่อให้ผู้อื่นใช้ **Dropbox**

### การเข้าถึงเมนูงาน Dropbox ที่สะดวก

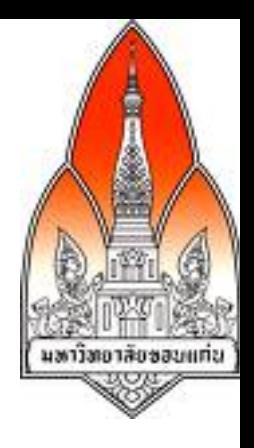

- ติดตั้ง Dropbox ที่เครื่องคอมพิวเตอร์ตนเอง  $\,\circ\,$  เครือง Mac OS X ที่มี Dropbox ติดตั้งแล้ว
	- ! เมนูของ Dropbox เข้าถึงได้จากการคลิกไอคอนแรกทางด้าน ขวามือข้างบน

 $\,\circ\,$  เครื่อง Windows 7 ที่มี Dropbox ติดตั้งแล้ว ! เมนูของ Dropbox เข้าถึงได้จากแถบบาร์ข้างล่างด้านขวามือ

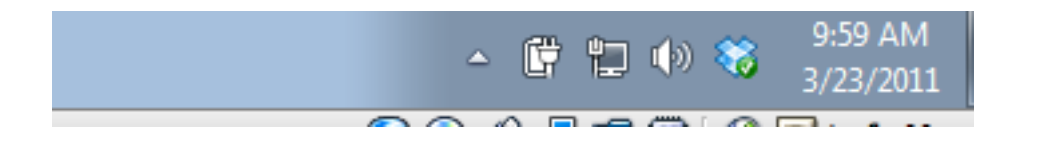

#### วิธีการใช้ Dropbox

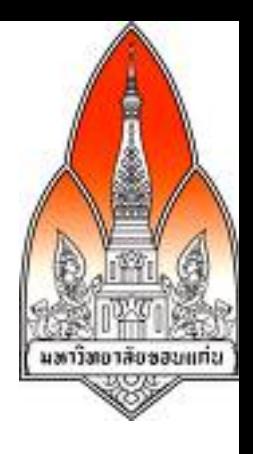

- การดาวน์โหลด Dropbox
- การจัดการไฟล์ไว้ที่ Dropbox
- การแบ่งปันไฟล์ที่ Dropbox
- การเก็บและเลือกเวอร์ชันที่เคยแก้ไขก่อนหน้านี้
- การกู้คืนไฟล์
- การเก็บรูปและแสดงรูปเหล่านั้นในลักษณะสไลด์โชว์

#### การดาวน์โหลด Dropbox

- ไปที่เว็บไซต์ http://www.dropbox.com แล้ว ดาวน์โหลดเวอร์ชันที่ต้องการและเหมาะสมกับระบบปฏิบัติการ เวอร์ชันนี้จะเป็นการทํางานบนเดสก์ท็อป
- คลิกเมนู Download Dropbox

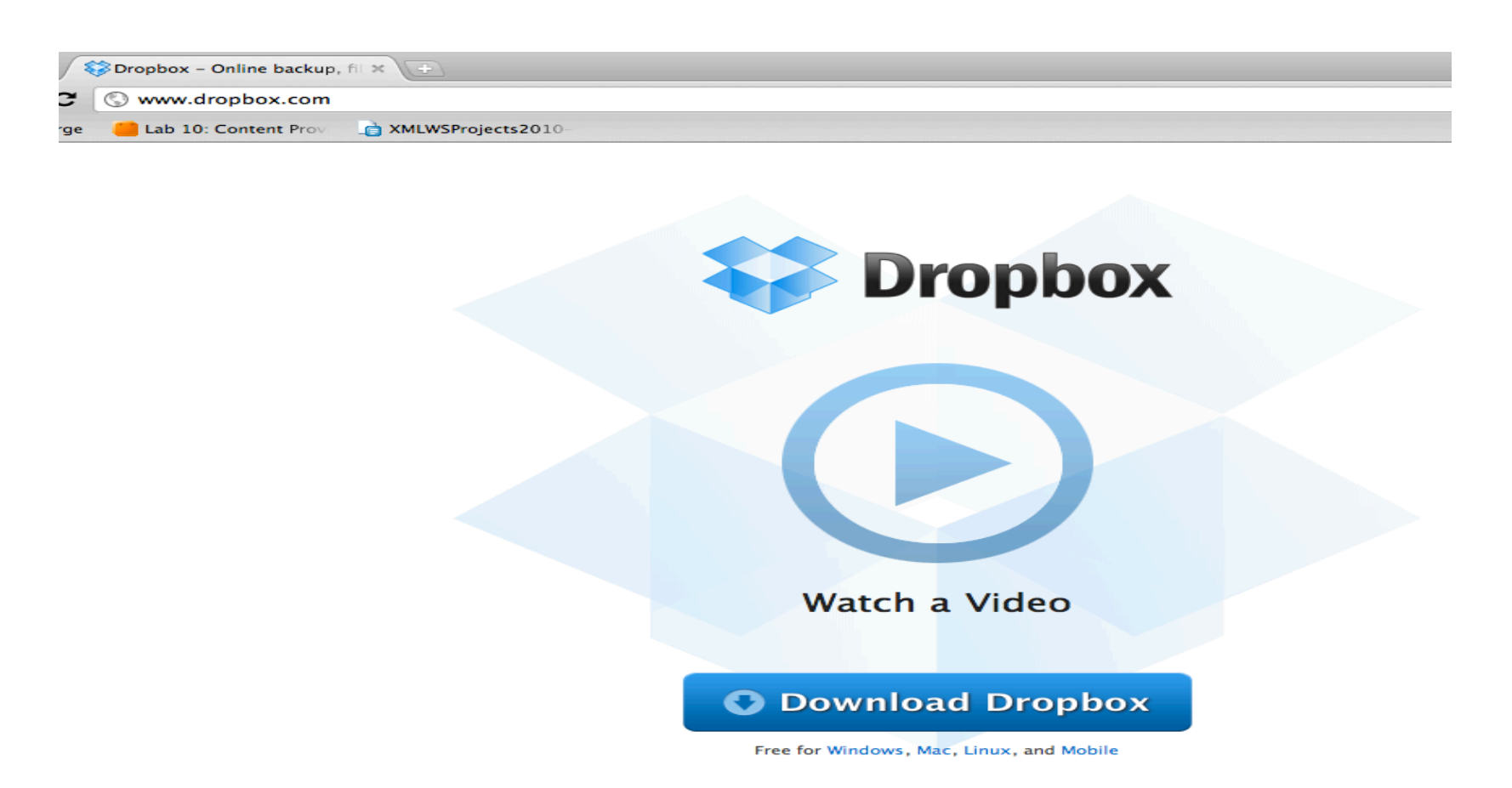

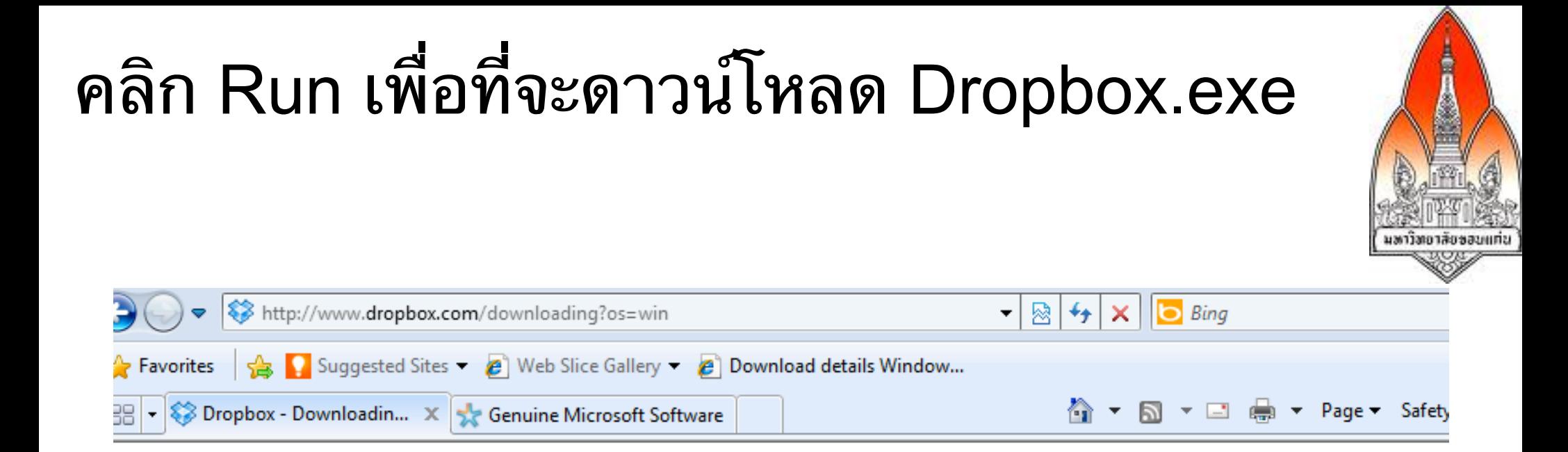

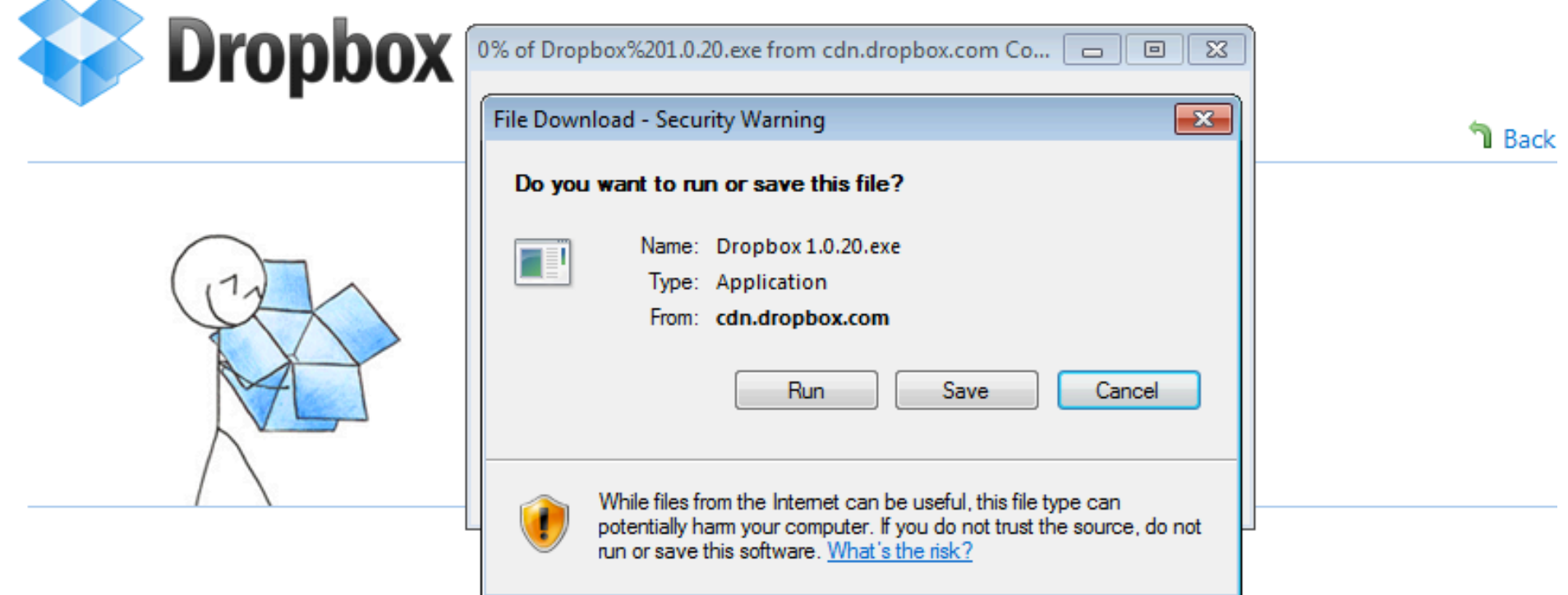

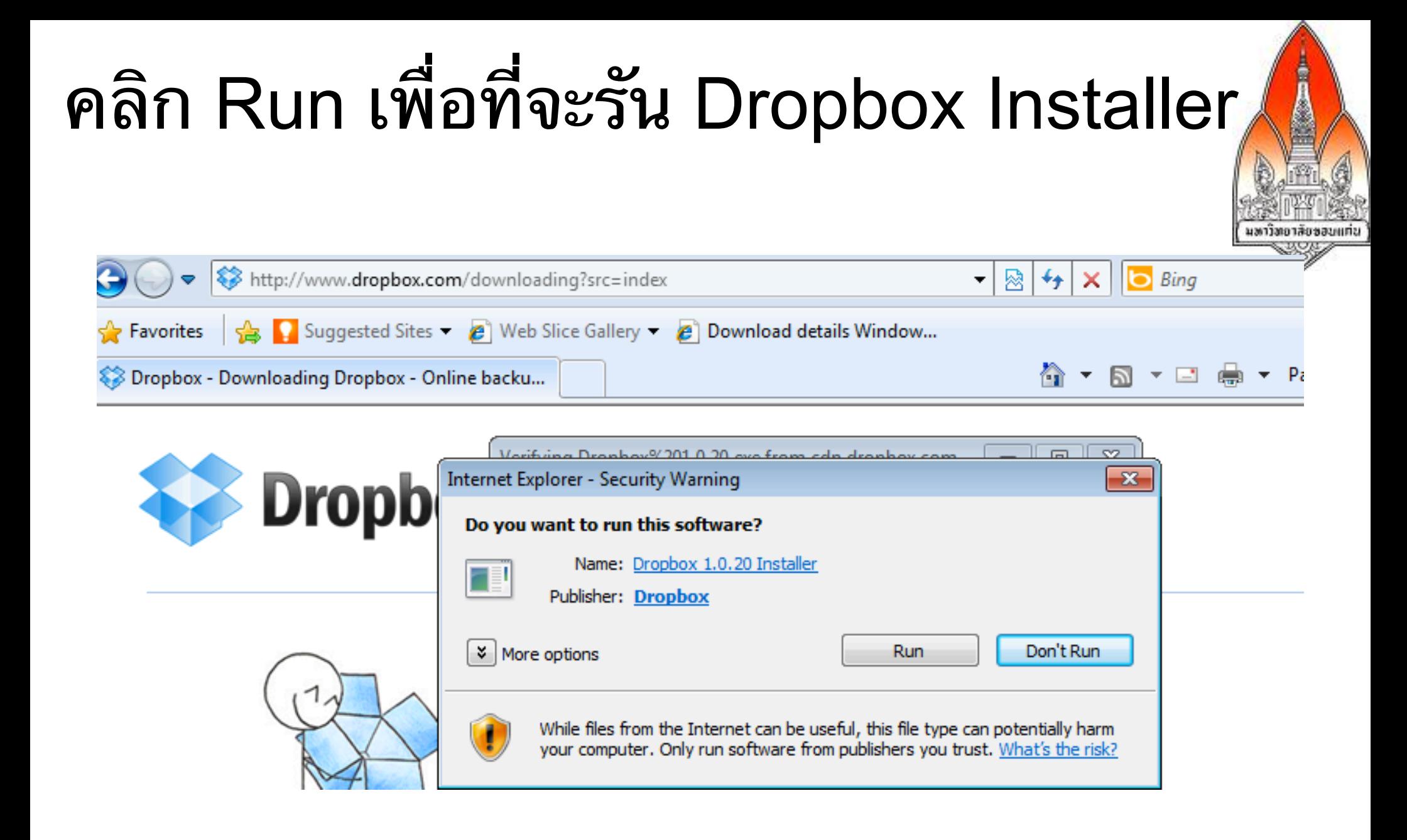

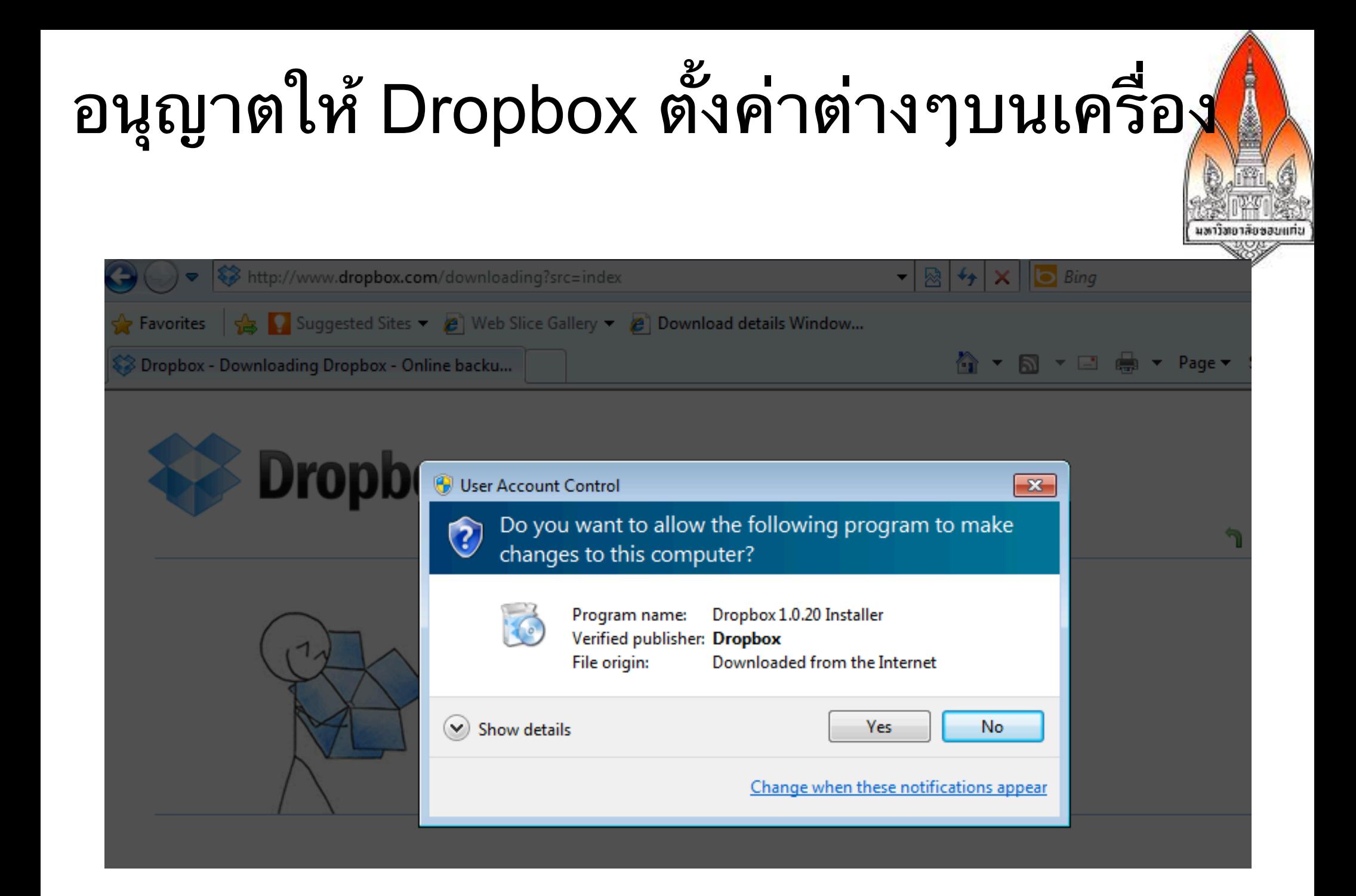

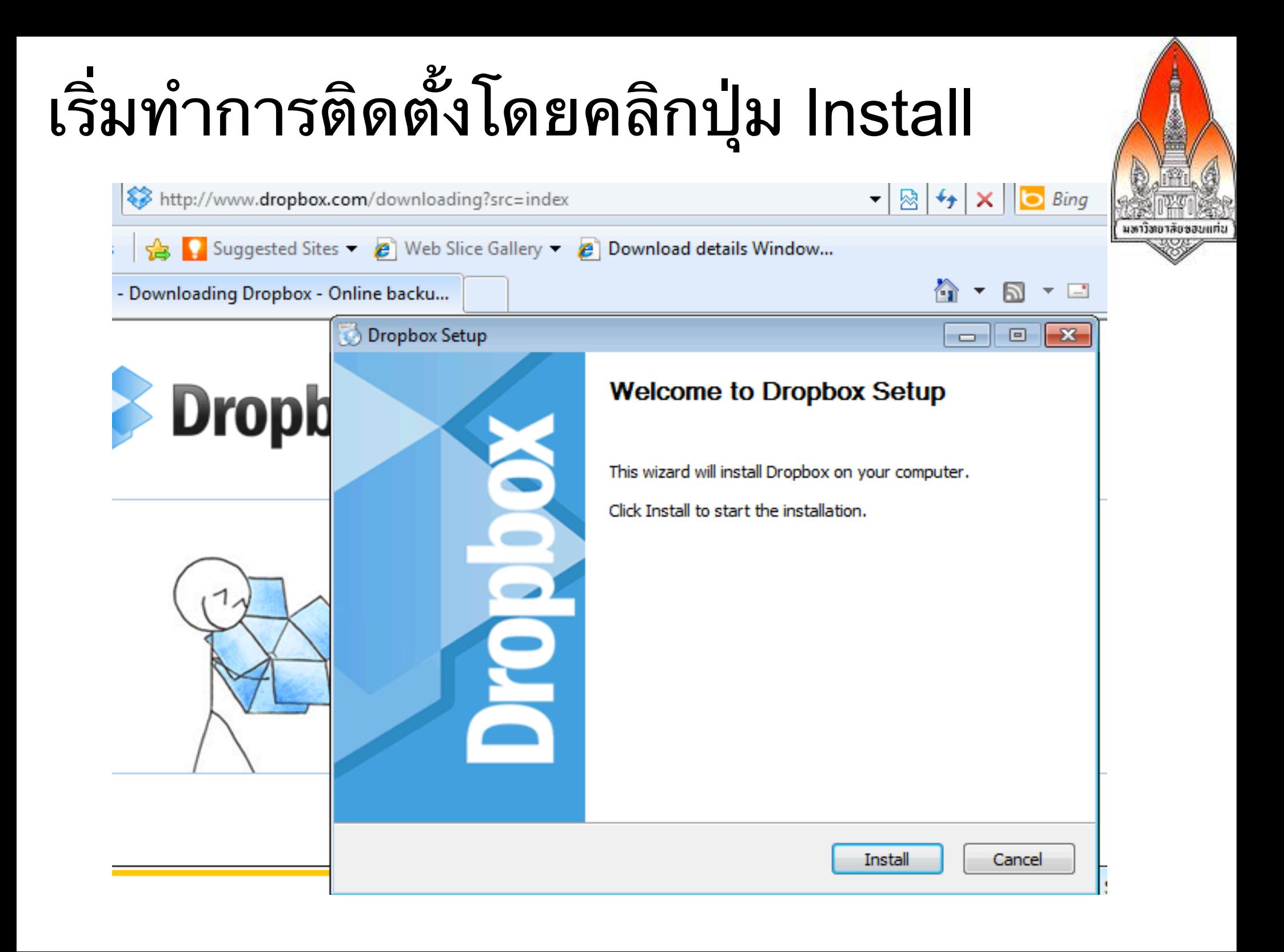

### การเชื่อม Dropbox กับบัญชี Dropbox

- หากยังไม่มีบัญชี Dropbox ให้คลิก I don't have a Dropbox account
- หากมีบัญชี Dropbox ให้คลิก I already have a Dropbox account

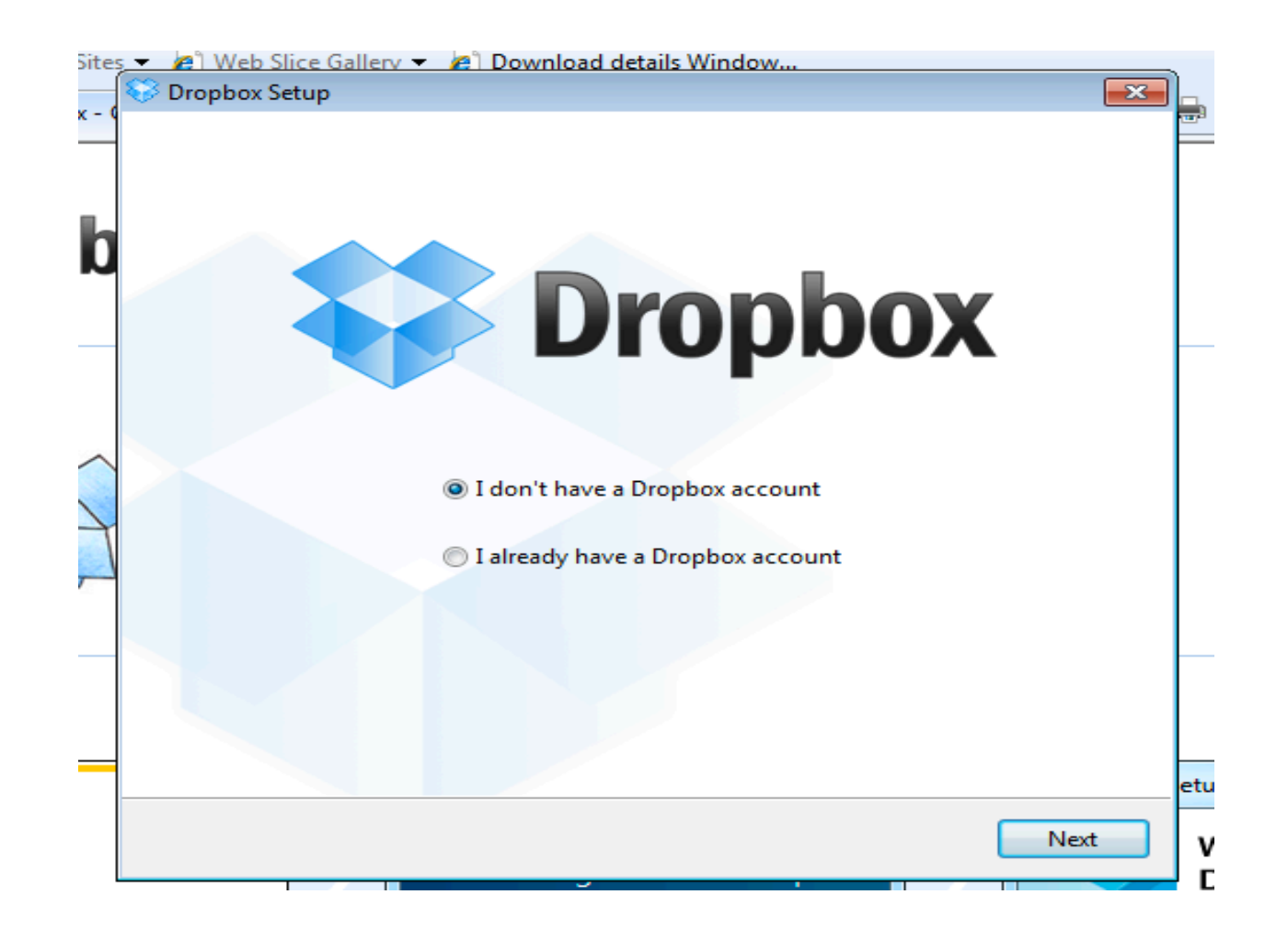

#### กรอกชื่อและอีเมลของบัญชี Dropbox

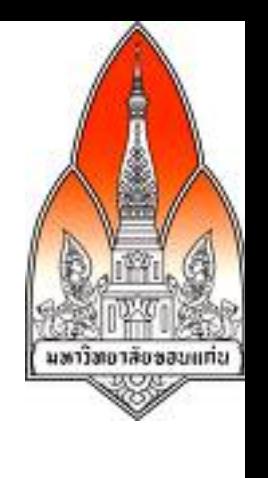

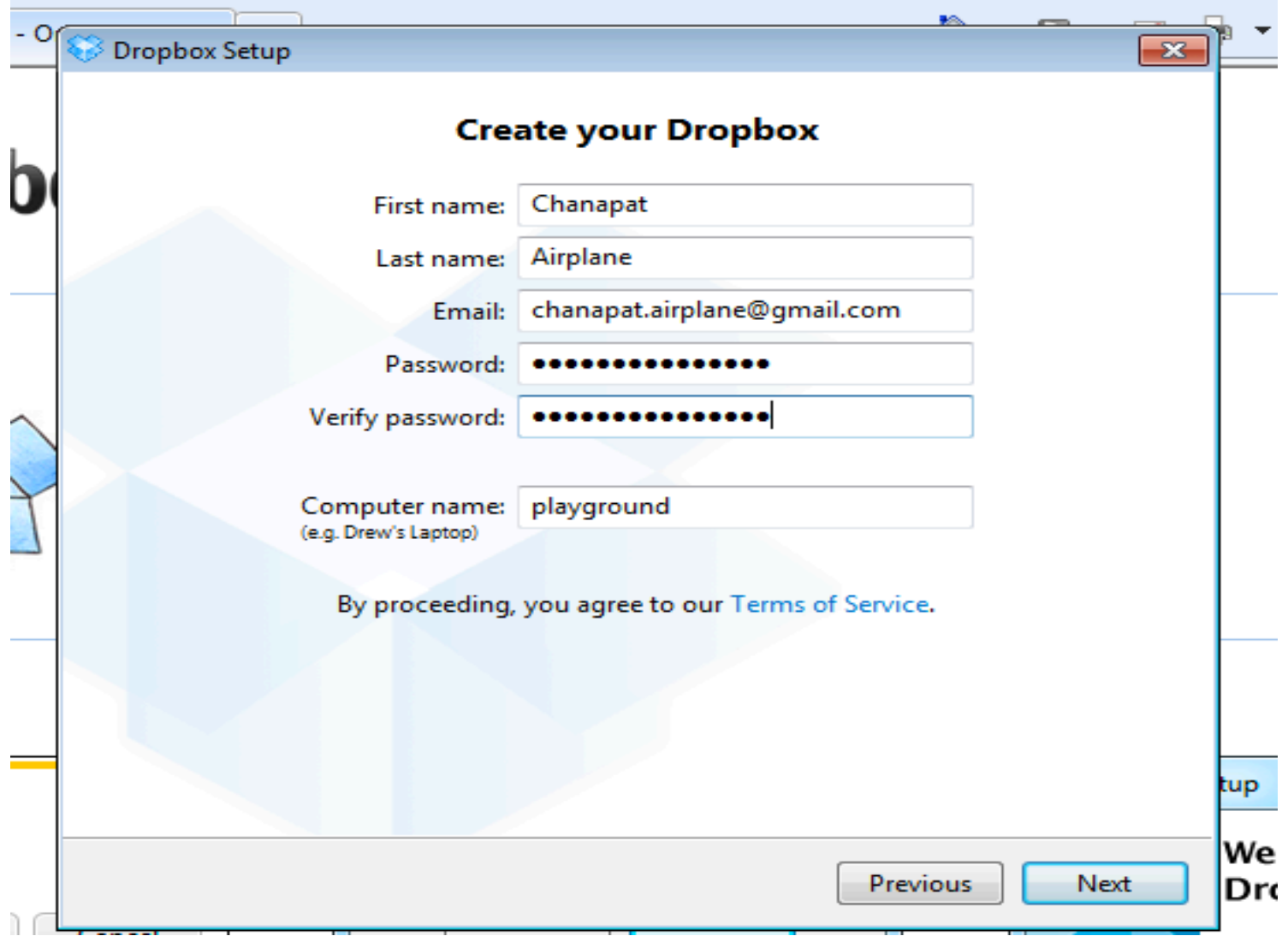

### ผลจากการติดตั้ง Dropbox สําเร็จ

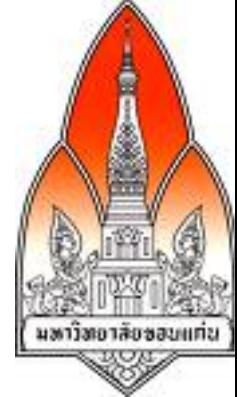

• มีโฟลเดอร์ Dropbox บนเครื่องซึ่งจะมีโฟลเดอร์ Photos และ Public และไฟล์ Getting Started.pdf ที่ Dropbox สร้างให้อยู่แล้ว

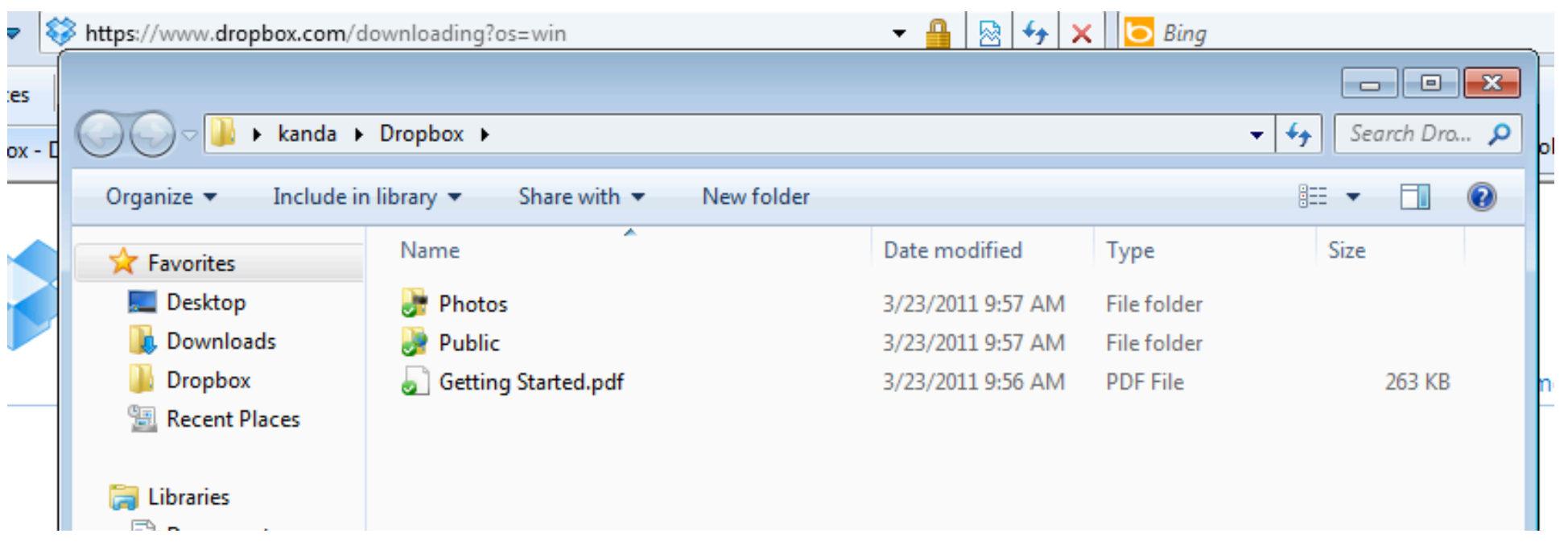

### หากมีเพื่อนส่งอีเมลเชิญให้ใช้ Dropbox

• ให้คลิก Get started here. ซึ่งจะทําให้เพื่อนได้พื้นที่ใน Dropbox มากขึ้น

#### Kanda Runapongsa Saikaew invited you to Dropbox Inbox | X

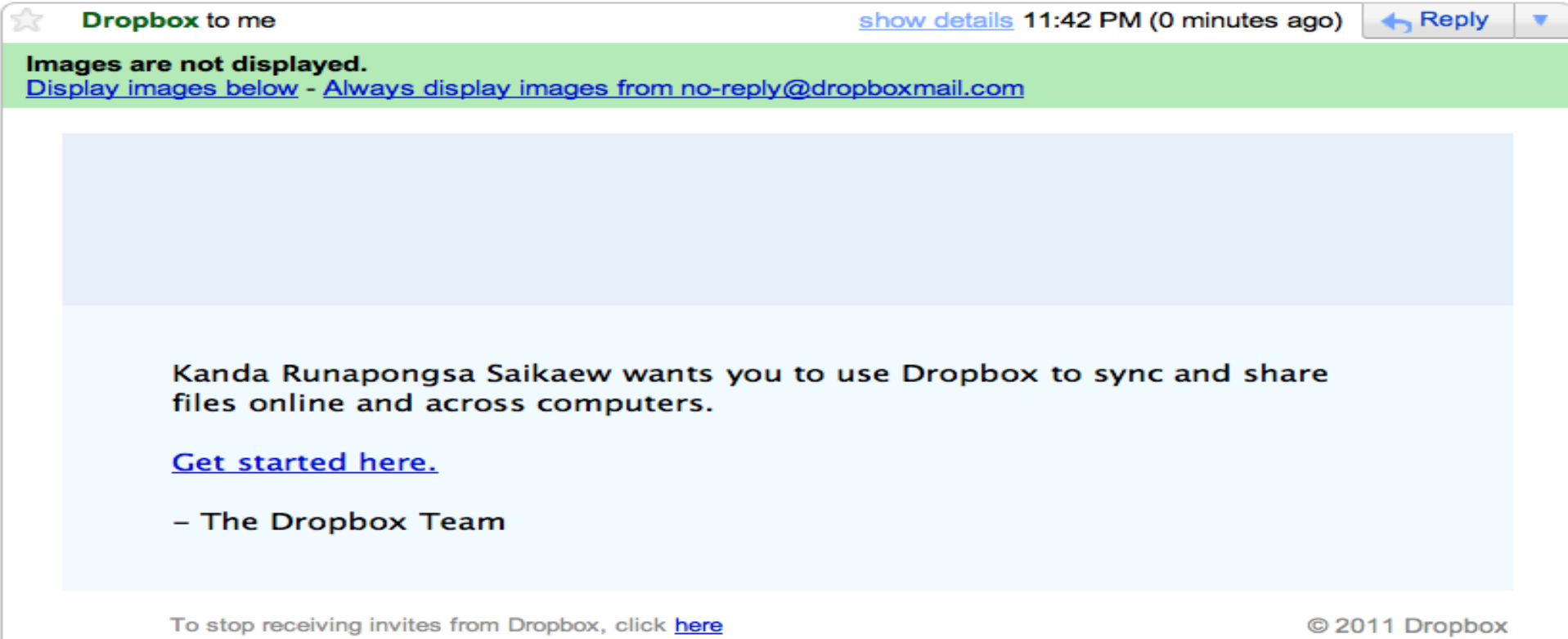

#### การสร้างบัญชี Dropbox ใหม่จากคําเชิญ

#### การรับคําเชิญให้ใช้ Dropbox ไม่ได้หมายถึงว่าเราติดตั้ง Dropbox บน เครื่องคอมพิวเตอร์แล้ว เรายังต้องทําการติดตั้งบนเครื่องเพื่อให้ใช้ง

A https://www.dropbox.com/referrals/Njc4NTA1NDgzNw?src=referrals\_email9 C

mobiForge

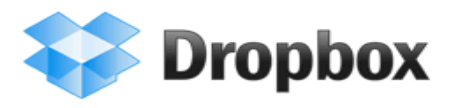

Back to home

#### **Welcome to Dropbox!**

A new way to sync, store, and share your files online

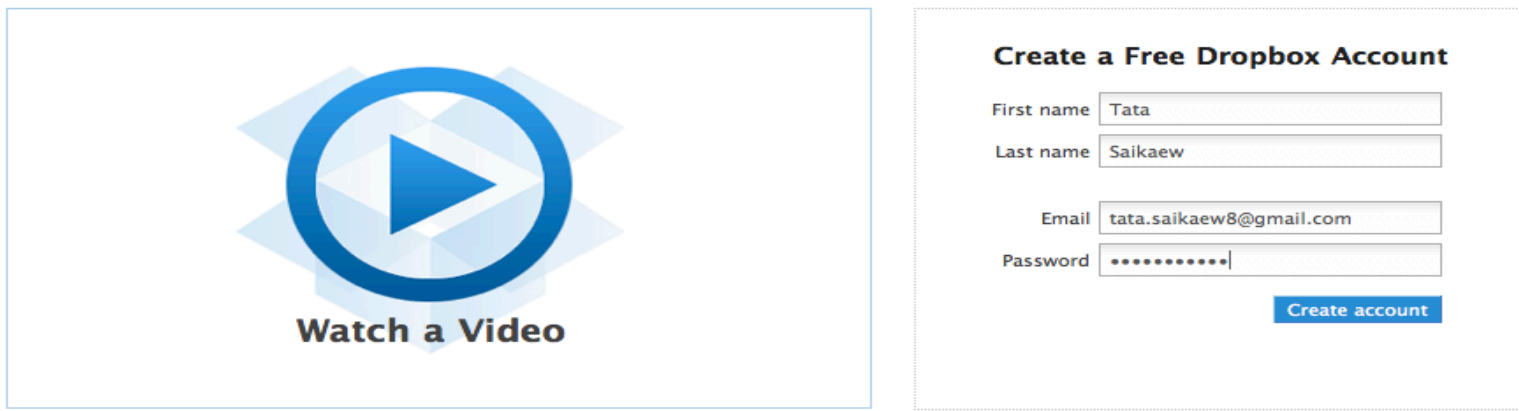

### การจัดการไฟล์ที่ Dropbox

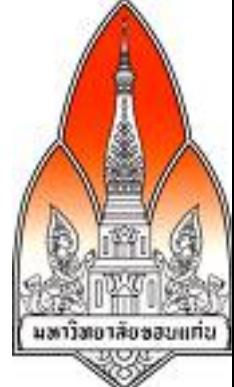

- ไปที่โฟลเดอร์ที่ Dropbox ซึ่งเราสามารถทํางานเสมือน Dropbox เป็นโฟลเดอร์อื่นๆ
	- o สามารถสร้างและลบ ไฟล์และโฟลเดอร์ได้
	- o สามารถแก้ไขชื่อไฟล์และโฟลเดอร์ได้
- แต่การบันทึกไฟล์หรือโฟลเดอร์ใน Dropbox จะแตกต่างจากการ บันทึกไฟล์หรือโฟล์เดอร์ทั่วไปตรงที่จะมีการแจ้งให้คนอื่นที่เราแบ่ง ปันโฟลเดอร์ใน Dropbox ทราบทันทีที่เราสร้าง ลบ หรือแก้ไขไฟล์ใน **Dropbox**

#### การจัดการไฟล์โดยการสร้างโฟลเดอร์

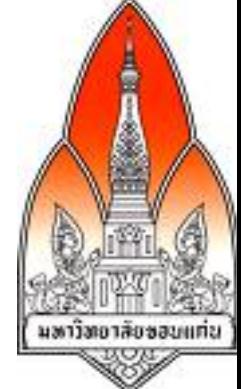

- สร้างโฟลเดอร์ใน Dropbox ขึ้นมาเพื่อจะแบ่งปันการใช้ไฟล์หลาย ไฟล์ภายในโฟลเดอร์นั้นให้กับคนอื่น
- ในที่นี้ได้ทดลองสร้างโฟล์เดอร์ Facebook ขึ้นมา

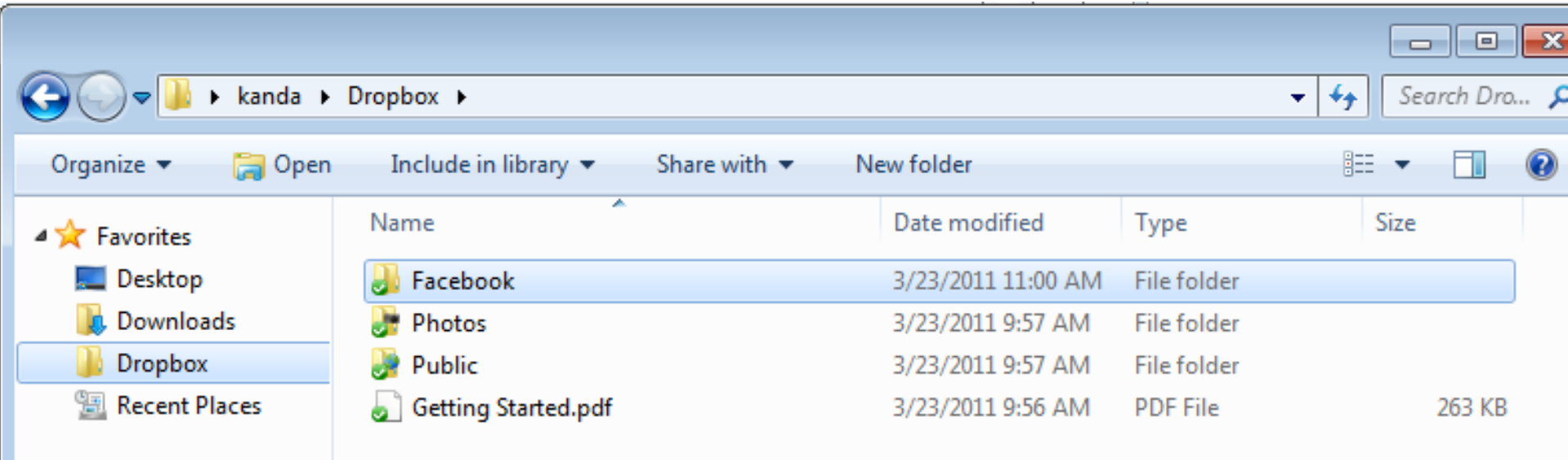

#### การบันทึกไฟล์ลงไปในโฟลเดอร์

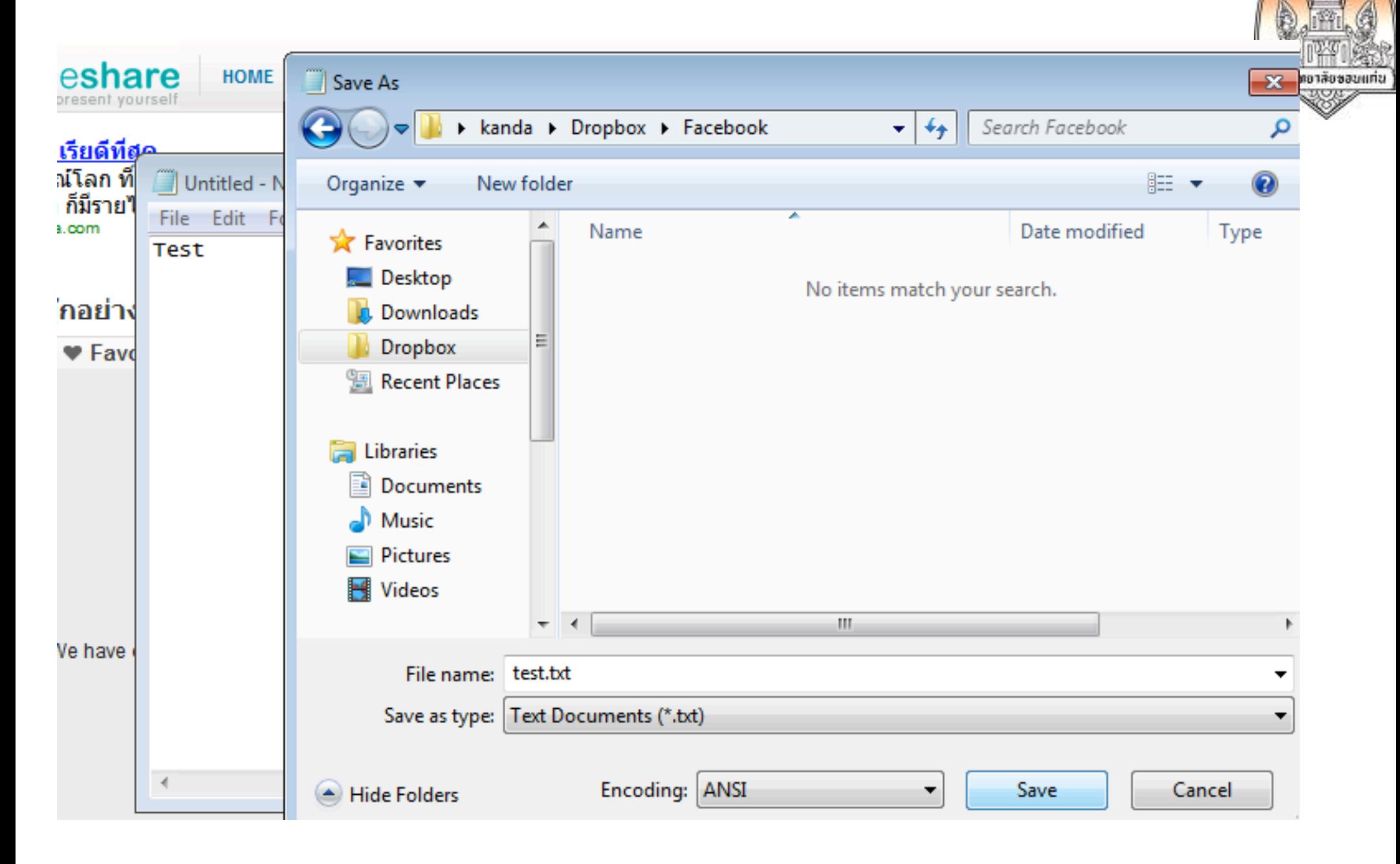

### การแบ่งปันไฟล์ให้กับบุคคลทั่วไป

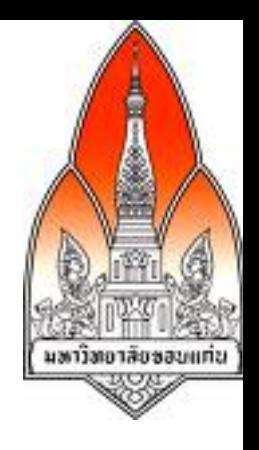

- ให้คัดลอกไฟล์ไปไว้ที่โฟลเดอร์ public
- แล้วเลือกเมนู Dropbox แล้วเลือกเมนูย่อย Copy Public Link

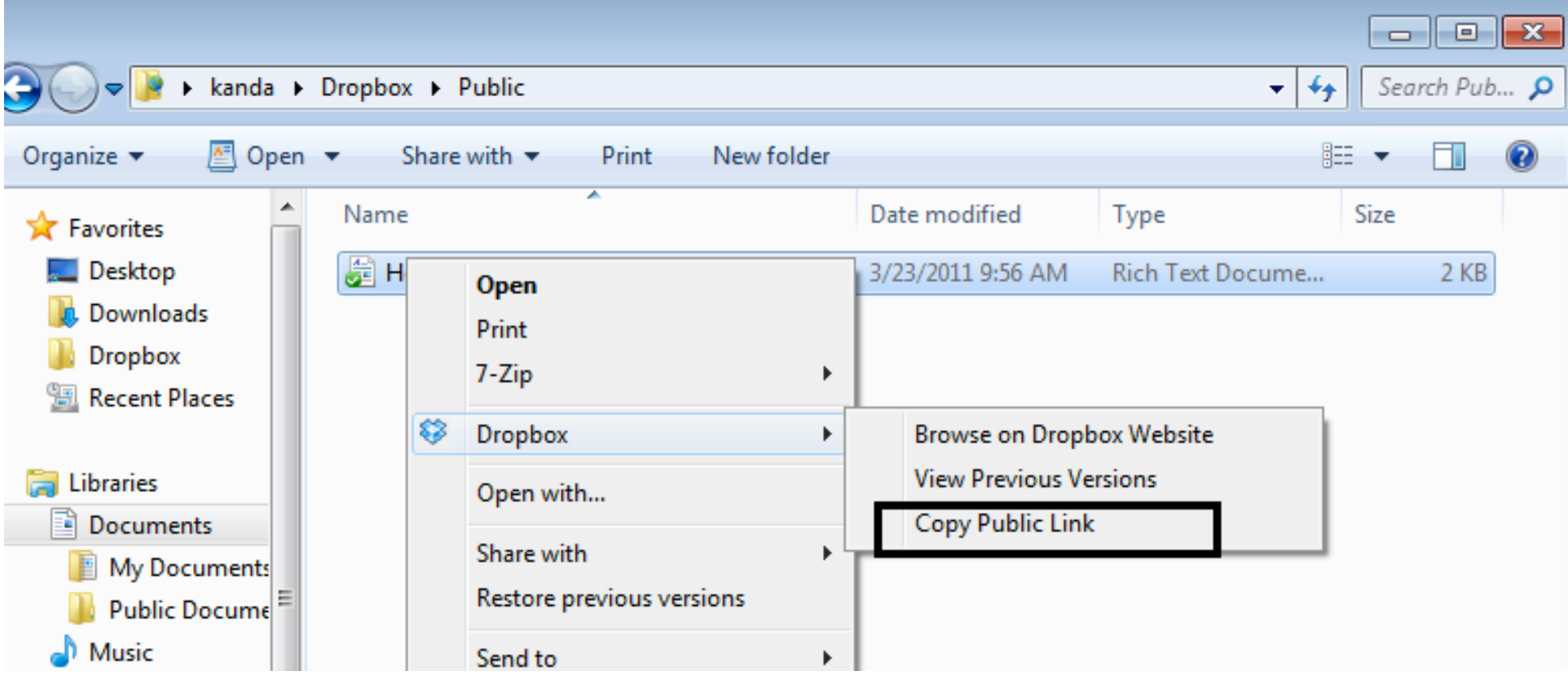

#### บุคคลทั่วไปสามารถใช้ลิงก์ในการเปิดเอกสาร

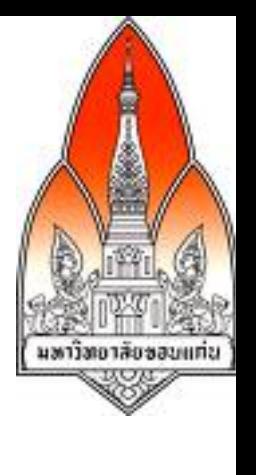

แท็บใหม่

 $\mathcal{H}$ 

#### http://dl.dropbox.com/u/24195799/How%20to%20use%20the%20Public%20folder.rtf C

#### orge

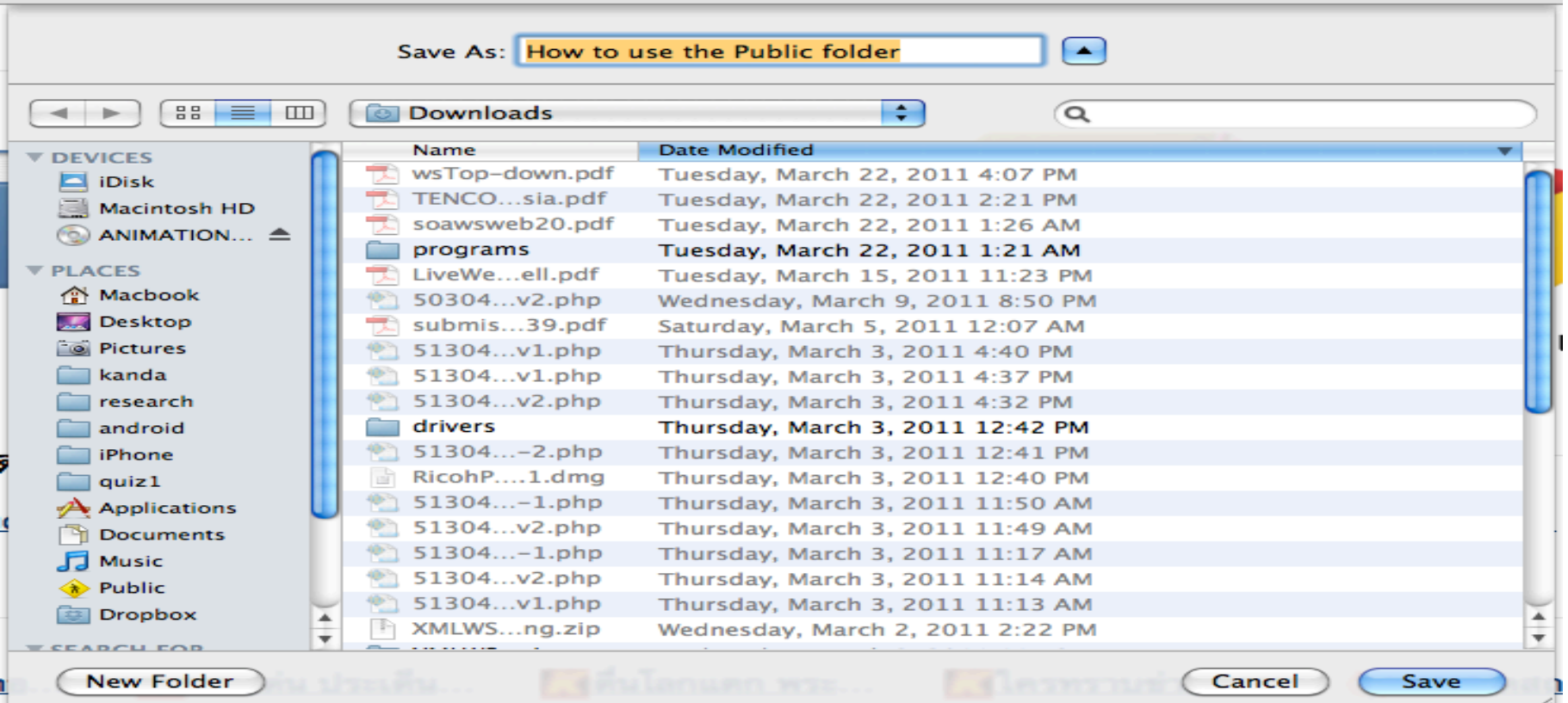

#### การแบ่งปันไฟล์ให้เฉพาะบุคคลใด บุคคลหนึ่ง

• ไปที่เมนู Sharing แล้วคลิก Share a folder

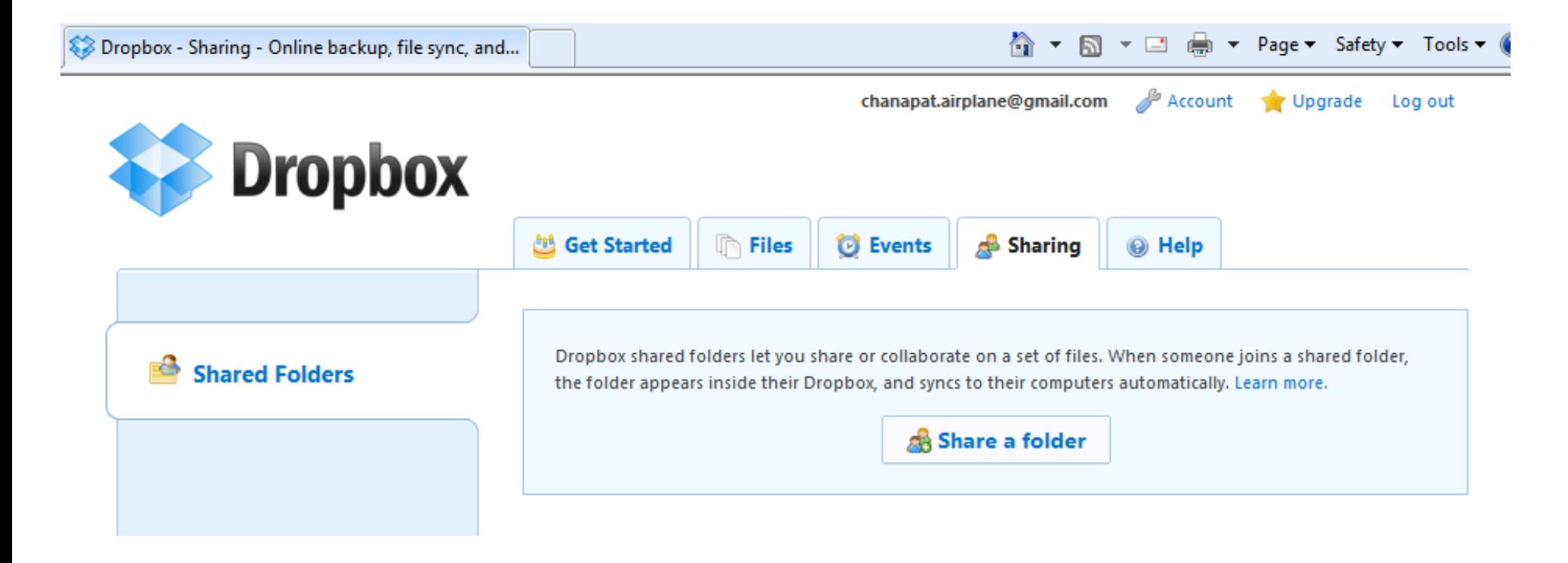

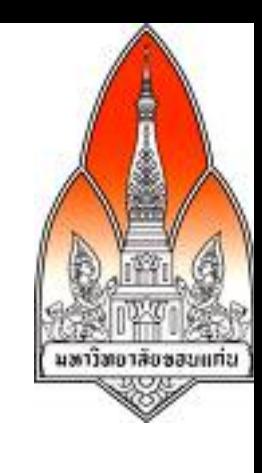

#### การเลือกโฟลเดอร์ที่ต้องการแบ่งปัน

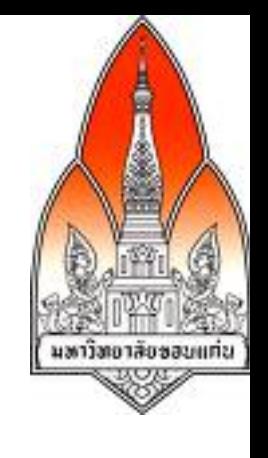

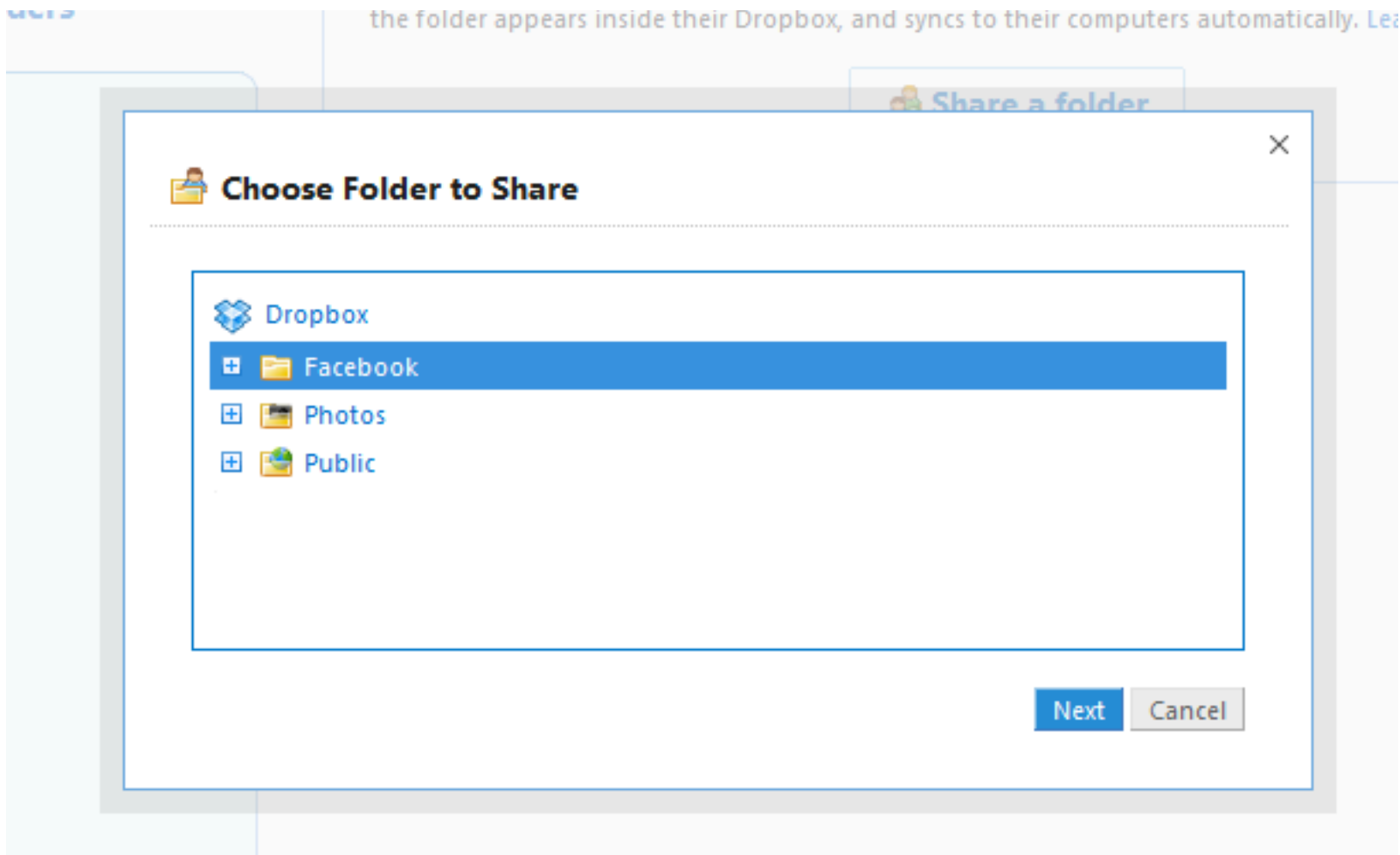

### การระบุอีเมลของคนที่ต้องการแบ่งปันให้

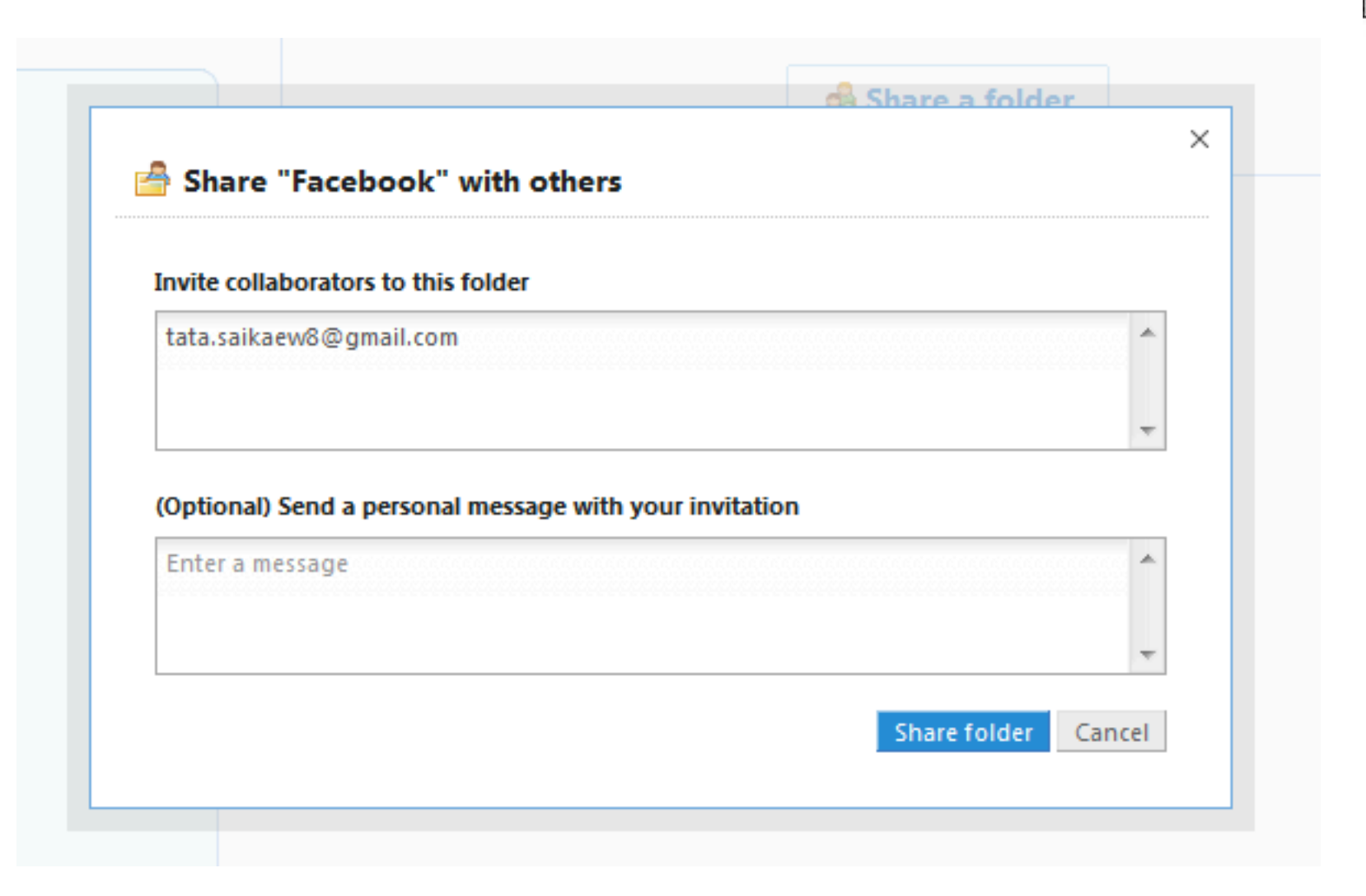

## โฟลเดอร์ที่แบ่งปันของเครื่อง 2 เครื่อง

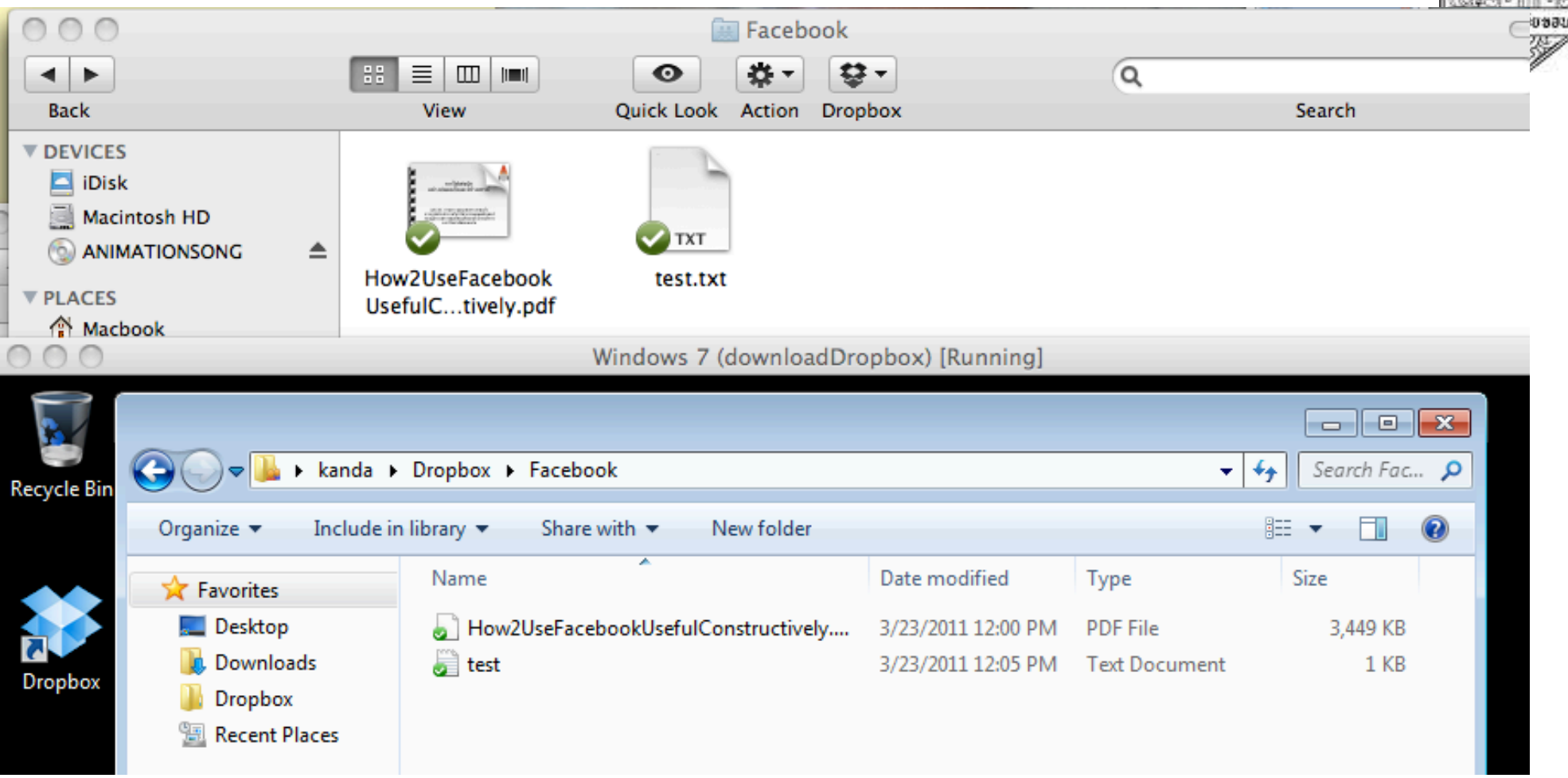

Ą

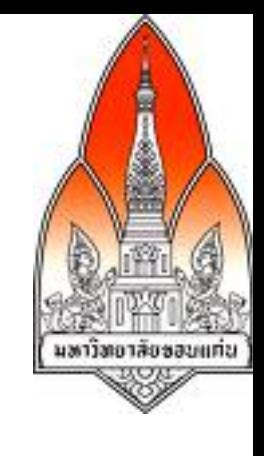

#### ประวัติของการแก้ไขไฟล์ในโฟลเดอร์

• คลิกที่เมนู Events

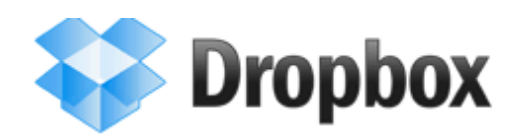

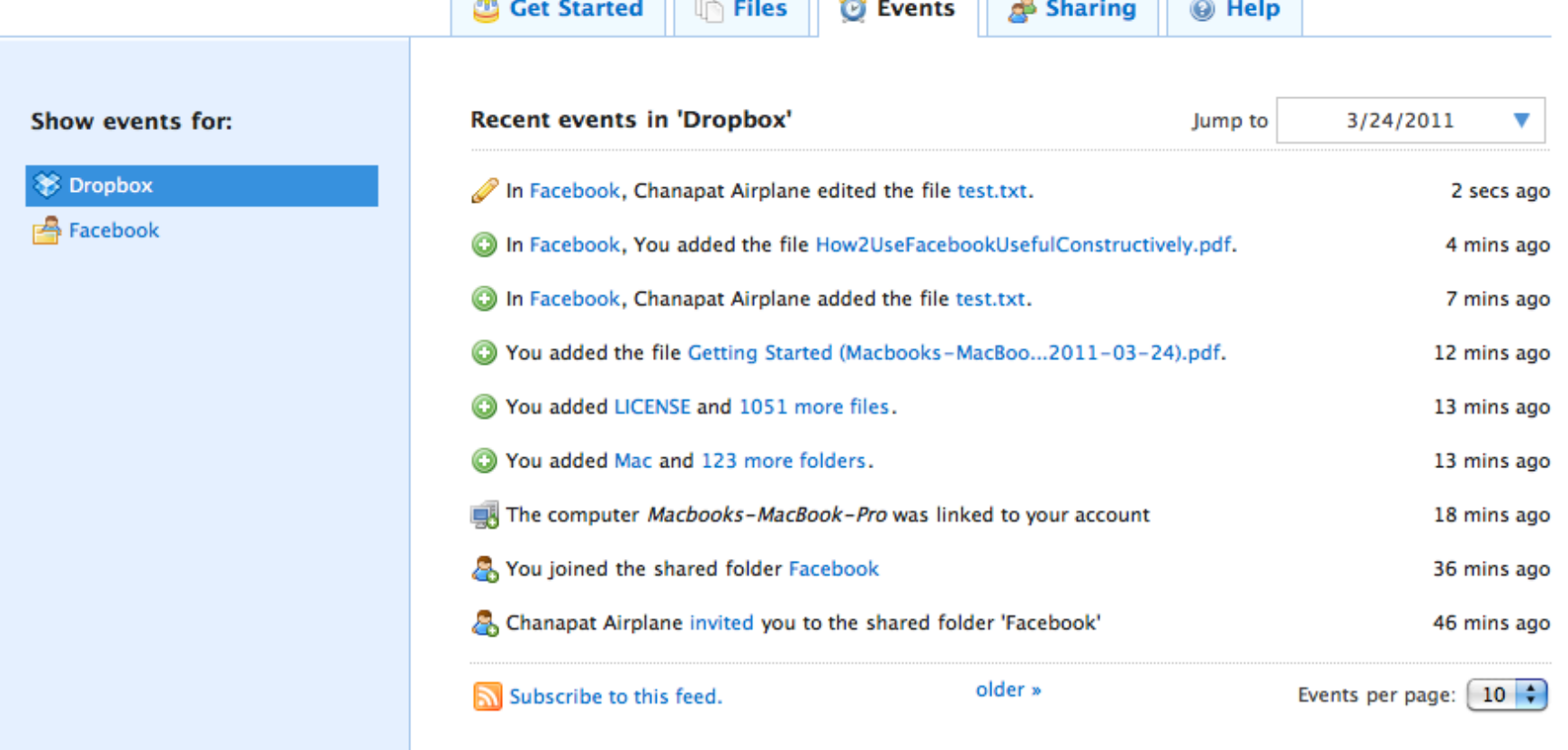

#### การแก้ไขให้ไฟล์ใช้เวอร์ชันก่อนหน้านี้

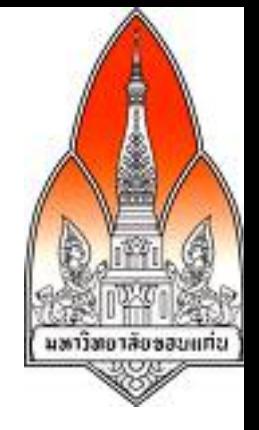

• เลือกไฟล์ต้องการจะเปลี่ยนแล้วที่คลิกลูกศรที่ชี้ลงมาด้านล่าง • จากนั้นให้คลิกที่ Previous Version

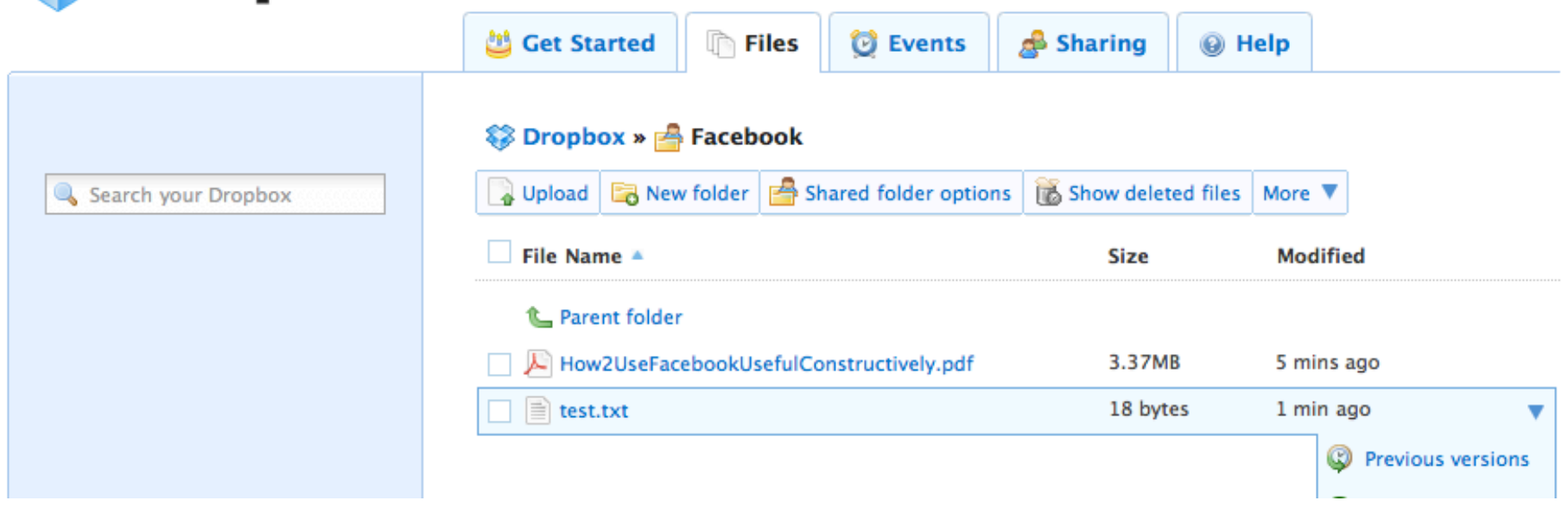

#### การเลือกเวอร์ชันของไฟล์ที่ต้องการใช้

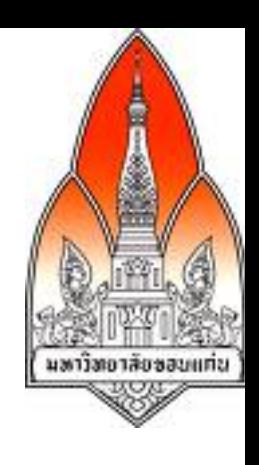

- เลือกเวอร์ชันของไฟล์ที่ต้องการกู้คืน
- คลิกปุ่ม Restore เพื่อใช้เวอร์ชันก่อนหน้านี้

#### Version History of 'test.txt'

Dropbox keeps a snapshot every time you save a file. You can preview and restore 'test.txt' by choosing one of the versions below:

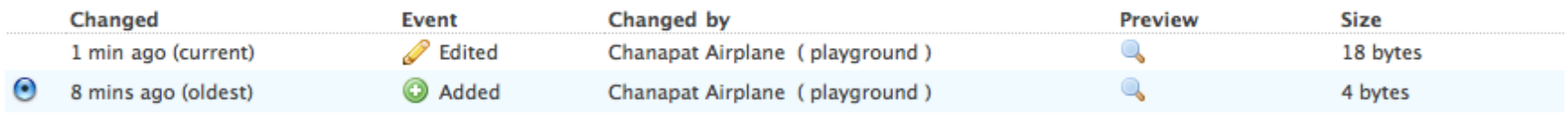

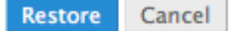

#### หากมีการลบไฟล์ที่ต้องการเอากลับมา

• สมมุติว่าคุณ chanapat.airplane@gmail.com ลบไฟล์test.txt ในขณะที่คุณ tata.saikaew8@gmail.com ต้องการจะใช้ไฟล์นั้น

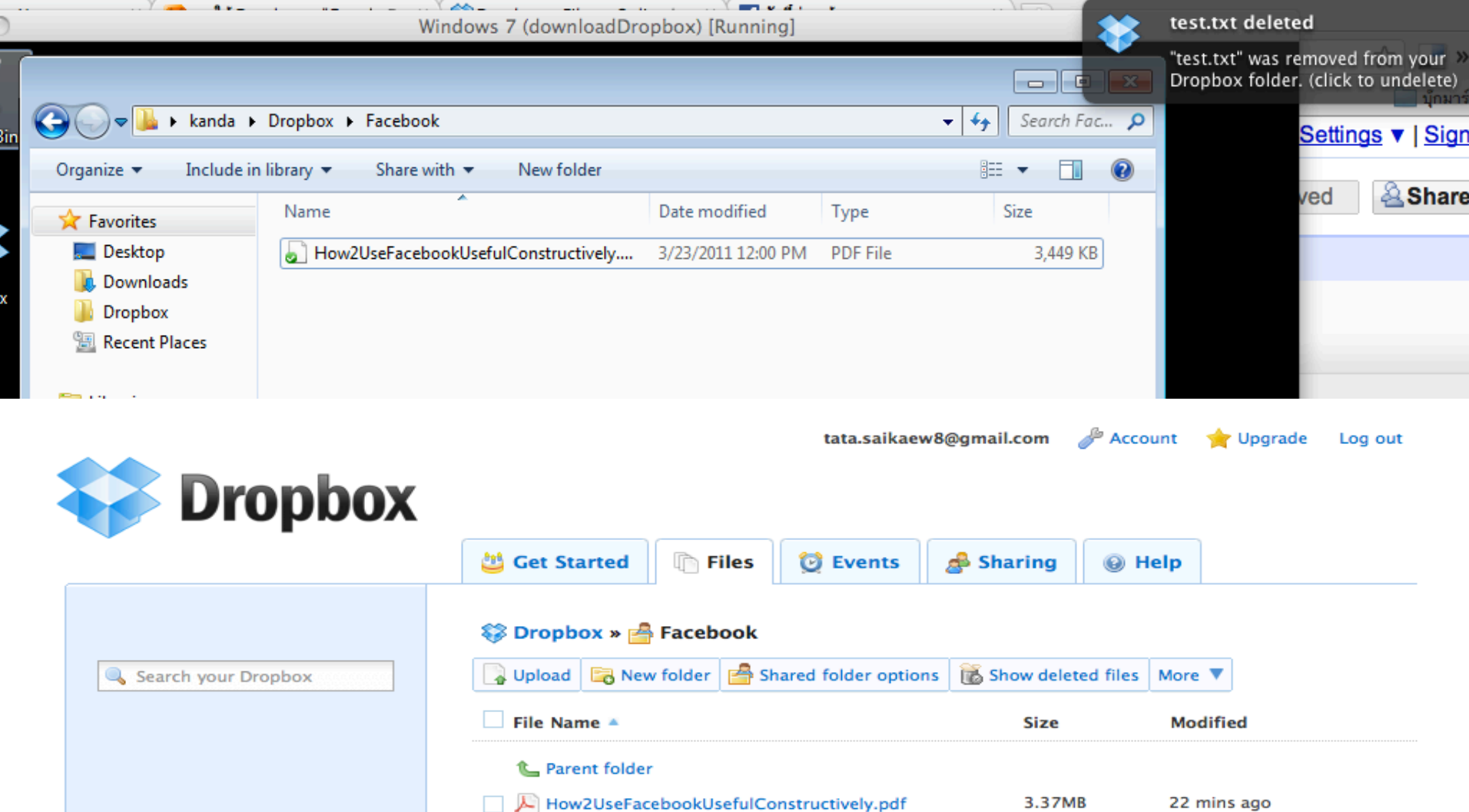

## การกู้คืนไฟล์ที่ถูกลบไปแล้ว

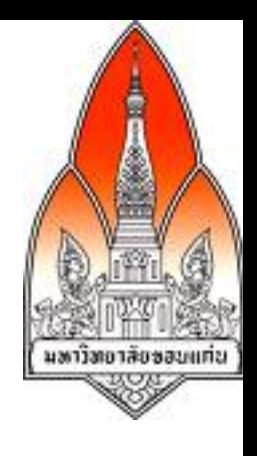

• คลิกเมนู Show deleted files

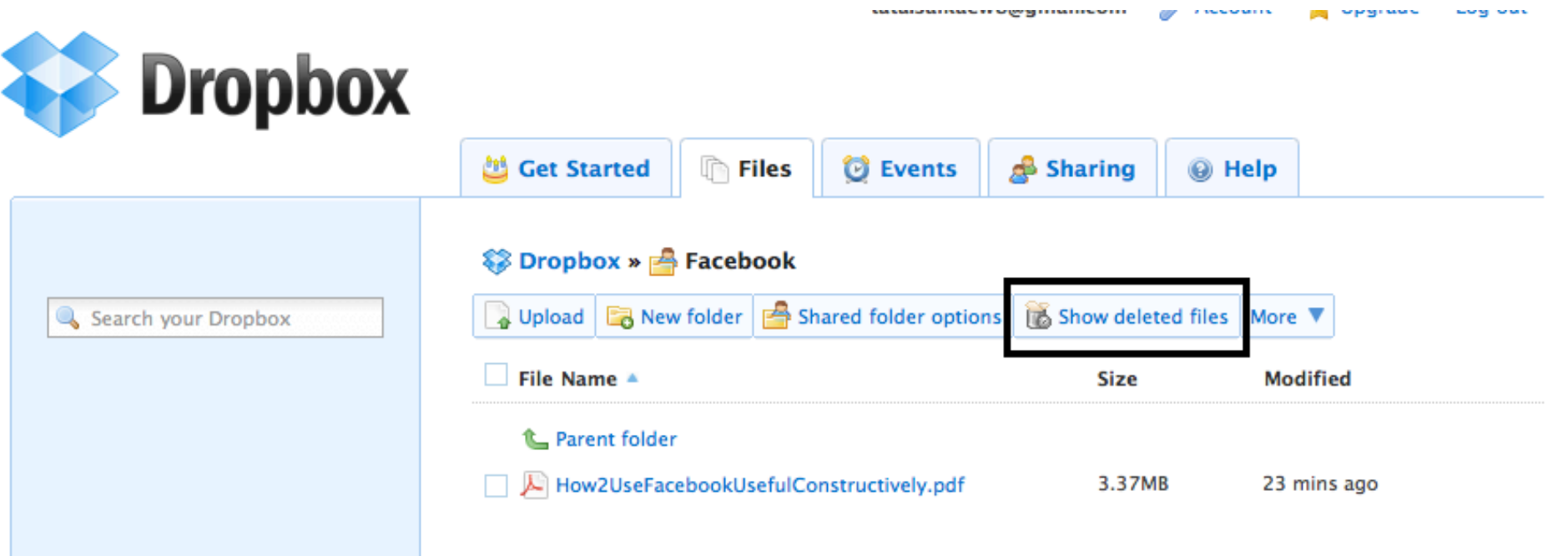

# การกู้คืนไฟล์ที่เคยลบแล้ว

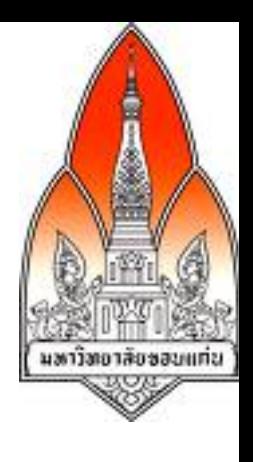

• เลือกไฟล์แล้วเลือกเมนู Undelete

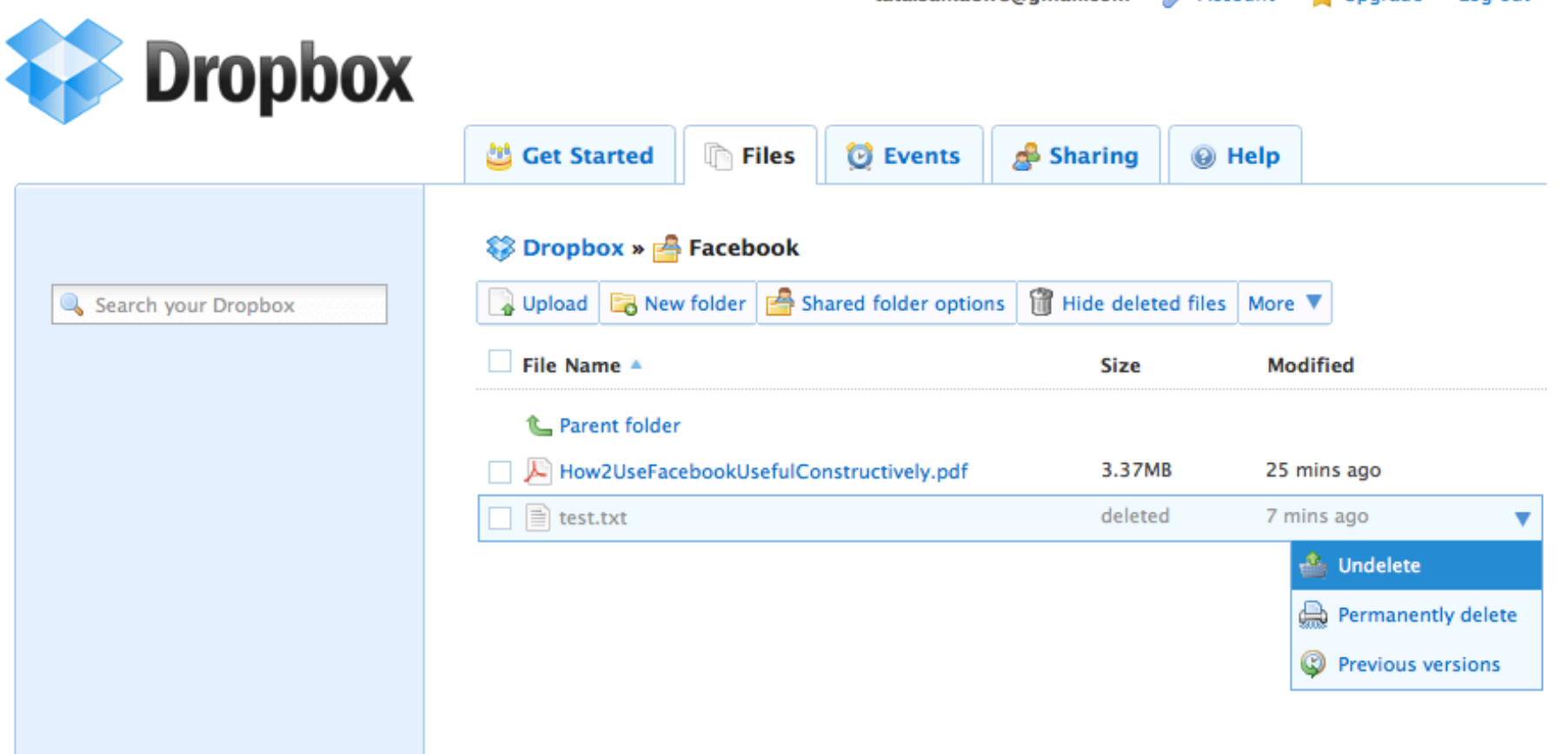

#### สามารถใช้เวอร์ชันก่อนหน้าของไฟล์ที่เคย ลบ

• ไปที่ไฟล์แล้วเลือก previous revisions ซึ่งจะแสดงประวัติของการ สร้าง แก้ไข ลบและกู้คืนของไฟล์นี้

#### Version History of 'test.txt'

Dropbox keeps a snapshot every time you save a file. You can preview and restore 'test.txt' by choosing one of the versions below:

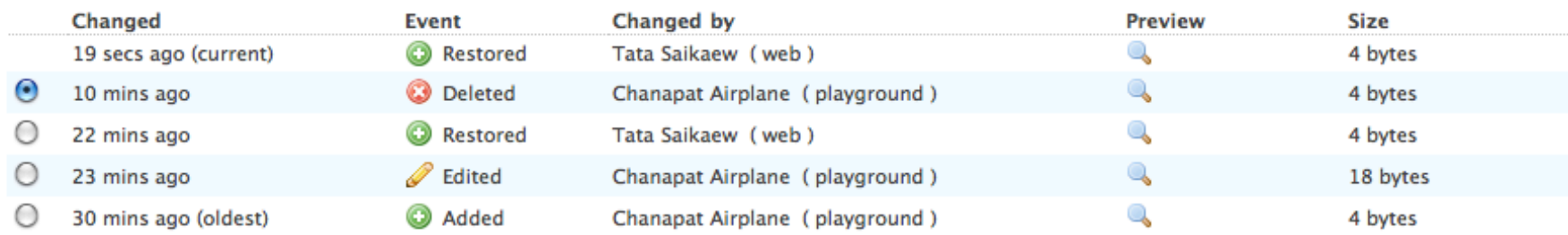

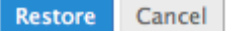

#### การเก็บรูปและแสดงรูปเหล่านั้นในลักษณะสไลด์โชว์

• ให้เก็บรูปที่ต้องการในลักษณะสไลด์โชว์ไว้ในโฟล์เดอร์ Photos

มหาวิทยาลัยขอบแ

• หลังจากนั้นเมื่อเปิดรูปใดรูปหนึ่ง จะมีโปรแกรมที่ให้เริ่มรัน สไลด์โชว์จากรูปนั้น

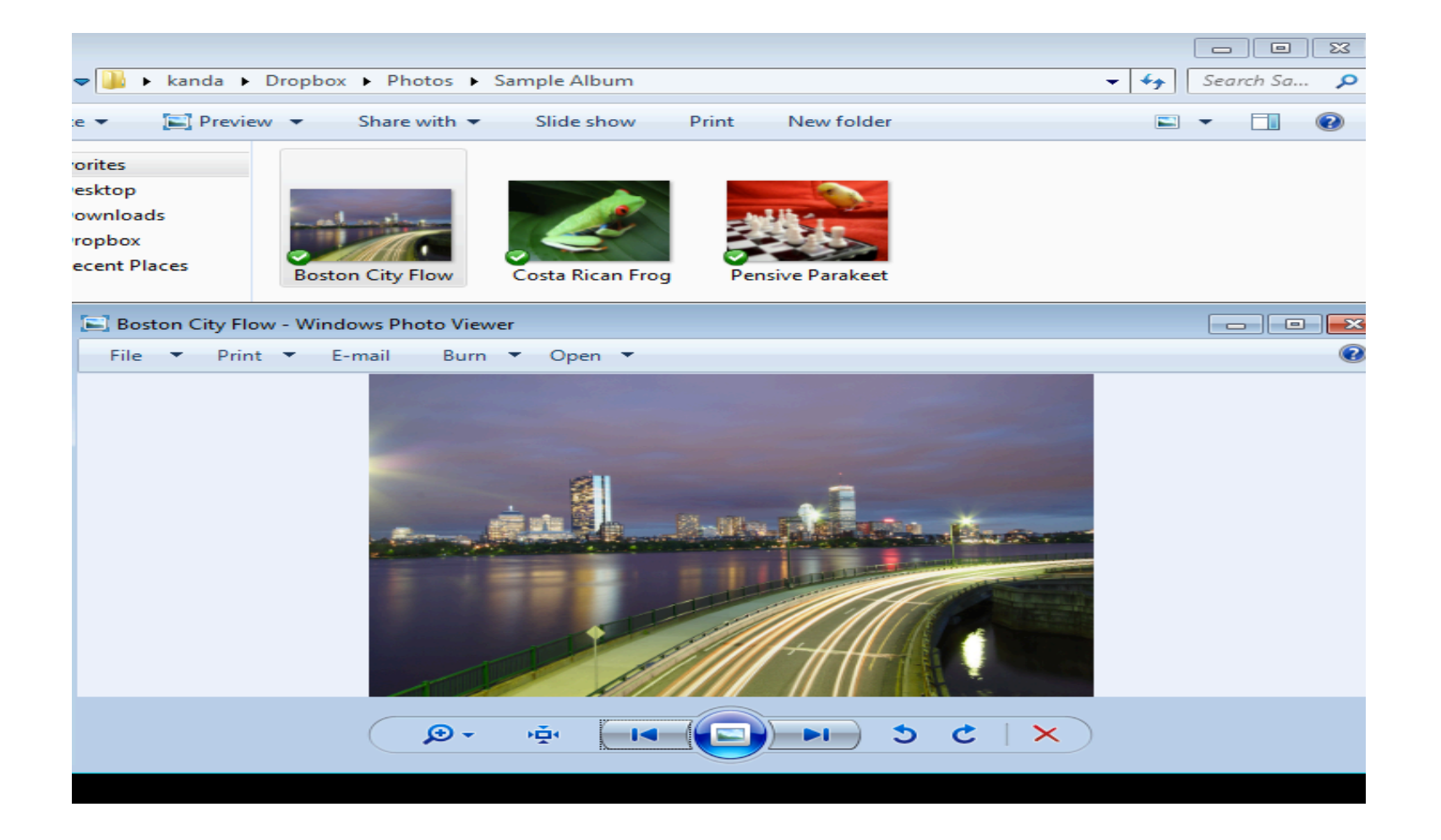

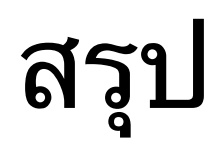

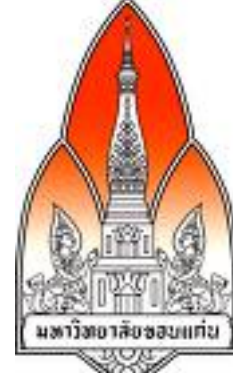

- Dropbox ใช้งานได้ง่าย สามารถเข้าถึงได้ทั้งในลักษณะเว็บแอปพลิ เคชัน เดสก์ท๊อปแอปพลิเคชัน และโมบายแอปพลิเคชัน
- Dropbox มีคุณสมบัติพิเศษอย่างอื่นมากกว่าบริการการเก็บและ จัดการไฟล์ที่ใช้ร่วมกัน กล่าวคือ
	- o สามารถเลือกเอาไฟล์เวอร์ชันก่อนหน้านี้
	- $\, \circ \,$  สามารถกู้คืนไฟล์ที่เคยลบไปแล้วได้
	- $\, \circ \,$  สามารถแสดงรูปภาพในลักษณะสไลด์โชว์ได้

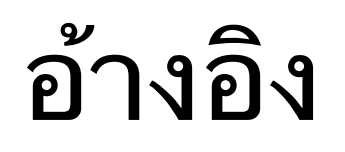

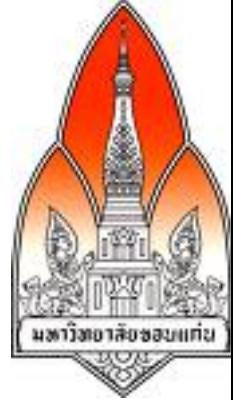

- **Gartner says Worldwide Cloud Services Revenue Will Grow 21.3 Percent in 2009 http://www.gartner.com/it/page.jsp? id=920712**
- **แนะนําการใช้งาน Dropbox** http://www.ecommerce-magazine.com/ index.php?option=com\_content&task=view&id=3460&Itemid=48
- http://www.dropbox.com

ขอบคุณค่ะ

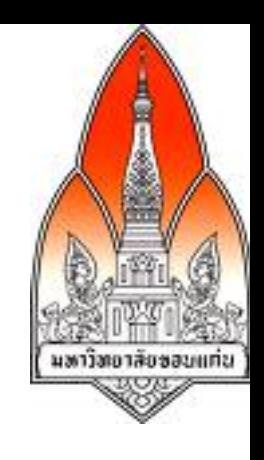

•สามารถส่งคําถามและข้อแนะนําไปได้ที่ krunapon@kku.ac.th

•ข้อมูลอื่นๆและสไลด์อื่นๆ ของวิทยากร ohttp://gear.kku.ac.th/~krunapon ohttp://gotoknow.org/krunapon ohttp://twitter.com/krunapon ohttp://www.slideshare.net/krunapon ohttp://scribd.com/ksaikaew